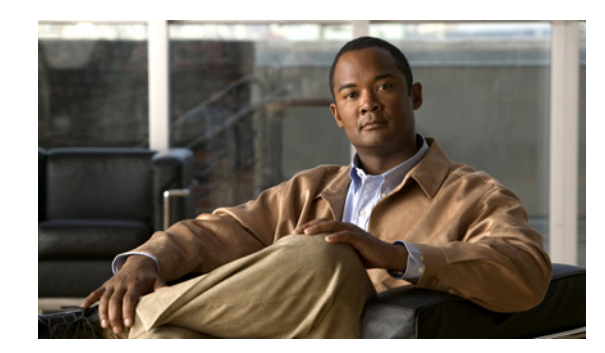

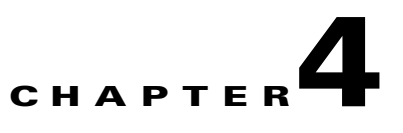

# **Configuring the Unchannelized Mode**

To continue your Cisco PA-MC-T3-EC port adapter installation, you must configure the PA-MC-T3-EC interface. The instructions that follow apply to all supported platforms. Minor differences between the platforms—with Cisco IOS software commands—are noted.

This chapter contains the following sections:

- **•** [Upgrading the Field-Programmable Device Before Configuring the T3 Mode, page 4-1](#page-0-0)
- **•** [Using the EXEC Command Interpreter, page 4-2](#page-1-0)
- **•** [Replacing an Existing Port Adapter, page 4-3](#page-2-0)
- **•** [Configuring an Unchannelized T3 Link, page 4-4](#page-3-0)
- **•** [Performing a Basic Serial Interface Configuration, page 4-14](#page-13-0)
- [Checking the Configuration, page 4-15](#page-14-0)

## <span id="page-0-0"></span>**Upgrading the Field-Programmable Device Before Configuring the T3 Mode**

Before you can configure the T3 mode, you must upgrade the field-programmable device (FPD), if an upgrade is required. An FPD upgrade requirement message appears when the hardware is installed and it is recognized. The FPD upgrade is first available in Cisco IOS Release 12.4(15)T and is available in future releases of Cisco IOS Release 12.4T.

You can perform the upgrade automatically or manually. The automatic upgrade method is preferred.

See the *Field-Programmable Device Upgrades* document for complete information at [http://www.cisco.com/en/US/docs/routers/7200/configuration/feature\\_guides/fpd.html.](http://www.cisco.com/en/US/docs/routers/7200/configuration/feature_guides/fpd.html)

Use the following FPD packages for your product:

- **•** c7200p-fpd-pkg for NPE-G2
- **•** c7301-fpd-pkg for Cisco 7301
- **•** c7200-fpd-pkg for NPE-G1 and NPE-400

To upgrade the FPD automatically, follow these instructions:

**Step 1** At the command prompt, enter the following command:

Router(config)# **upgrade fpd auto**

The following is example text of what is displayed:

Router(config)# upgrade fpd path ? bootflash: Locate FPD image package from bootflash: disk2: Locate FPD image package from disk2: ftp: Locate FPD image package from ftp: http: Locate FPD image package from http: https: Locate FPD image package from https: pram: Locate FPD image package from pram: rcp: Locate FPD image package from rcp: scp: Locate FPD image package from scp: tftp: Locate FPD image package from tftp: Router(config)# upgrade fpd path tftp://0.0.0.0/biff

**Step 2** Reload the router or do a OIR of the port adapter with the FPD upgrade image at the /tftpboot/xxxxx location, or place it in some other location such as mentioned in the example.

To manually upgrade the FPD, use the following CLI:

```
Router# upgrade hw-module slot slotno fpd file tftp://0.0.0.0/biff/[c7200p-fpd-pkg | 
c7301-fpd-pkg | c7200-fpd-pkg]
```
See the *Field-Programmable Device Upgrades* document for complete information at [http://www.cisco.com/en/US/docs/routers/7200/configuration/feature\\_guides/fpd.html.](http://www.cisco.com/en/US/docs/routers/7200/configuration/feature_guides/fpd.html)

## <span id="page-1-0"></span>**Using the EXEC Command Interpreter**

You modify the configuration of your router through the software command interpreter called the *EXEC* (also called enable mode)*.* You must enter the privileged level of the EXEC command interpreter with the **enable** command before you can use the **configure** command to configure a new interface or change the existing configuration of an interface. The system prompts you for a password if one has been set.

The system prompt for the privileged level ends with a pound sign  $(\#)$  instead of an angle bracket  $(\gt)$ . At the console terminal, use the following procedure to enter the privileged level:

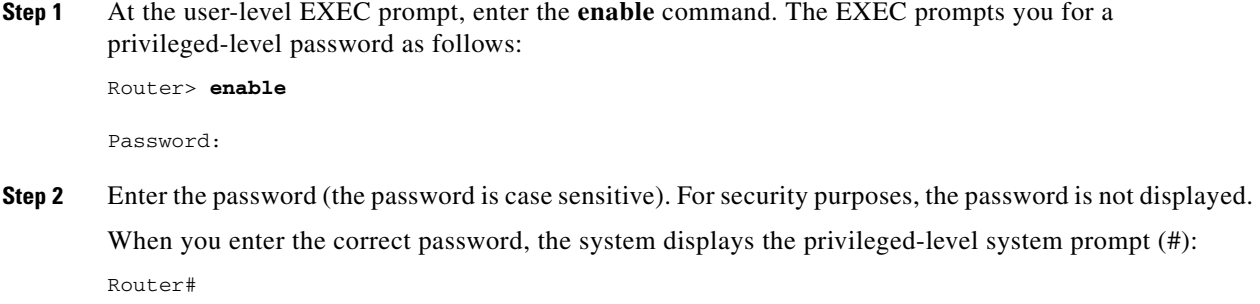

## <span id="page-2-0"></span>**Replacing an Existing Port Adapter**

Before you remove or replace a port adapter, use the **shutdown** command to disable the port adapter to prevent anomalies when you remove and reinstall the port adapter. When you shut down an interface, it is designated *administratively down* in the **show** command displays.

Follow these steps to shut down an interface:

- **Step 1** Enter the privileged level of the EXEC command interpreter (also called enable mode). (See the "Using [the EXEC Command Interpreter" section on page 4-2](#page-1-0) for instructions.)
- **Step 2** At the privileged-level prompt, enter configuration mode and specify that the console terminal is the source of the configuration subcommands, as follows:

```
Router# configure terminal
Enter configuration commands, one per line. End with CNTL/Z.
Router(config)#
```
<span id="page-2-1"></span>**Step 3** Shut down the T3 controller on the PA-MC-T3-EC with the controller **shutdown** command.

This command sends a DS3 idle signal toward the network. You can bring the T3 controller back up with the **no shutdown** controller command.

The example that follows is for a port adapter in slot 1 of a Cisco 7200VXR router:

```
Router(config)# controller T3 1/0
Router(config-controller)# shutdown
```

```
Router(config)# controller T3 1/1
Router(config-controller)# shutdown
```
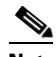

**Note** Both T3 ports of the PA-MC-T3-EC should be shut down before removing the port adapter.

<span id="page-2-2"></span>**Step 4** Verify that the two T3 ports are now shut down using the **show controller T3** command:

The following example is for a PA-MC-T3-EC in port adapter slot 6 of a Cisco 7200 VXR router:

```
Router(config-controller)# end
Router# show controller T3 6/0
T3 6/0 is administratively down.
```
Router# **show controller T3 6/1** T3 6/1 is administratively down.

<span id="page-2-3"></span>**Step 5** Save the shutdown configuration to nonvolatile memory.

Router# **copy running-config startup-config**

- **Step 6** Replace the port adapter in the slot. See the "Port Adapter Removal and Installation" section on page 3-4 for more information.
- **Step 7** Re-enable the port adapter by doing the following:
	- **a.** Repeat [Step 3](#page-2-1) to re-enable an interface, but substitute the **no shutdown** command for the **shutdown** command.
	- **b.** Repeat [Step 4](#page-2-2) to verify that the interfaces are in the correct state and no longer shut down. Use the **show controller T3** command.

 $\mathbf I$ 

**c.** Repeat [Step 5](#page-2-3) to write the new configuration to memory. Use the **copy running-config startup-config** command.

For complete descriptions of software configuration commands, refer to the publications listed in the "Related Documentation" section on page iv.

## <span id="page-3-0"></span>**Configuring an Unchannelized T3 Link**

If you installed a new PA-MC-T3-EC or if you want to change the configuration of an existing PA-MC-T3-EC link, you must enter the privileged level of the EXEC command interpreter and then use the **configure** command. If you replace a PA-MC-T3-EC that was previously configured, the system recognizes the new PA-MC-T3-EC link and brings it up in its existing configuration.

After you verify that the new PA-MC-T3-EC is installed correctly (the ENABLED LED goes on), use the privileged-level **configure** command to configure the new interface. Be prepared with the information you need, such as the following:

- **•** Protocols you plan to route on each new interface
- **•** IP addresses, if you plan to configure the interfaces for IP routing

The **configure** command requires privileged-level access to the EXEC command interpreter, which usually requires a password. Contact your system administrator if necessary to obtain EXEC-level access.

### **Configuring the T3 Controller**

This section provides procedures and examples for configuring the T3 controller on the PA-MC-T3-EC, and includes information on the following topics:

- **•** [Selecting a T3 Controller, page 4-5](#page-4-0)
- **•** [Setting Unchannelized Mode for the T3 Controller, page 4-5](#page-4-1)
- **•** [Setting the Framing Type for the Serial Interface, page 4-5](#page-4-2)
- [Specifying the Cable Length for the Serial Interface, page 4-6](#page-5-0)
- **•** [Setting the Clock Source for the Serial Interface, page 4-6](#page-5-1)
- **•** [Configuring MDL Messages for the Serial Interface, page 4-7](#page-6-0)
- **•** [Examples of MDL Message Configuration, page 4-7](#page-6-1)
- **•** [Setting the DSU Mode for the Serial Interface, page 4-8](#page-7-0)
- **•** [Setting the Bandwidth for the Serial Interface, page 4-9](#page-8-1)
- **•** [Setting Scrambling for the Serial Interface, page 4-9](#page-8-2)
- **•** [Configuring Loopback Mode for the Serial Interface, page 4-9](#page-8-0)
- **•** [Configuring the T3 Controller to Enable Loopbacks, page 4-10](#page-9-0)
- **•** [Shutting Down the T3 Controller, page 4-11](#page-10-0)
- **•** [Configuring a BER Test on the T3 Controller, page 4-11](#page-10-1)
- **•** [Sending a BER Test Pattern on the T3 Line, page 4-12](#page-11-0)
- **•** [Viewing the Results of a BER Test, page 4-12](#page-11-1)
- **•** [Terminating a BER Test, page 4-14](#page-13-1)

#### <span id="page-4-0"></span>**Selecting a T3 Controller**

You must enter the following controller command, before any other configuration commands, to select the T3 controller you want to configure:

**controller T3** *chassis-slot/T3-port* 

The example that follows is for a port adapter in slot 1 of a Cisco 7200 VXR router:

```
Router# configure terminal
Enter configuration commands, one per line. End with CNTL/Z.
Router(config)# controller t3 1/0
Router(config-controller)#
```
#### <span id="page-4-1"></span>**Setting Unchannelized Mode for the T3 Controller**

To configure the T3 for unchannelized mode, use the **no channelized command.** After the full-rate T3 interface is configured, use the **dsu bandwidth** command to create a subrate T3 interface. The following example configures a subrate T3 interface on a PA-MC-T3-EC in port adapter slot 1 of a Cisco 7200 VXR router:

```
Router# configure terminal
Enter configuration commands, one per line. End with CNTL/Z.
Router(config)# controller t3 1/0
Router(config-controller)# no channelized
Router(config-controller)# exit
Router(config)# interface serial 1/0
Router(config-if)# dsu bandwidth 16000
Router(config-if)# encapsulation frame-relay
Router(config-if)# ip address 10.10.10.10 255.255.255.255
Router(config-if)# no shutdown
```
When the PA-MC-T3-EC is configured for unchannelized T3 mode, its default MTU size is set to 4470 for compatibility with other T3 equipment and port adapters.

Setting the T3 port to unchannelized mode creates a serial interface that the following commands may be used to configure. Use the **interface serial** command to select the serial interface.

```
Router# configure terminal
Router# interface serial 1/0/1
Router(config-if)#
```
#### <span id="page-4-2"></span>**Setting the Framing Type for the Serial Interface**

In interface configuration mode, specify T3 framing by entering the *framing* {c-bit | m13} configuration command where:

- **• c-bit** is—c-bit parity DS3 framing.
- **• m13** is—M13 Multiplex DS3 framing.

Use the **no** form of this command to return to the default, c-bit framing.

 $\mathbf{I}$ 

#### <span id="page-5-0"></span>**Specifying the Cable Length for the Serial Interface**

At the prompt, specify the cable length using the **cablelength** *feet* interface command where:

- **•** *feet* is a numeral from 0 to 450.
- **•** The default value is 10 feet.

An example follows:

```
Router(config-if)# cablelength 40
```
**Note** For the **cablelength** *feet* command, user-specified T3 cable lengths are structured into ranges as follows: 0–49 and 50–450 to represent short and long cables.

If the numerical value entered by the user falls within the lower range, then the PA-MC-T3-EC T3 port is set for short cable output levels. If the value falls into higher range, the long cable output levels will be used.

In the preceding example, a cable length of 40 is specified, which means that the 0–49 range is used. If you change the cable length to 45, then the 0–49 range still applies. Further, if you specify a cable length of 100 or 200, the 50–450 range applies in both cases. Only moving from one range (0–49) to the other range (50–450) has an effect. The actual cable-length number you enter is stored in the configuration file. It is recommended that the actual cable length be entered to ensure future compatibility.

#### <span id="page-5-1"></span>**Setting the Clock Source for the Serial Interface**

At the prompt, set the internal or line clock source for the selected T3 controller with the**clock source** {**line** | **internal**} interface command where:

- **• line** selects a network clock source.
- **• internal** selects an internal clock source.

The default is clock source internal.

Examples follow:

• Instruct the PA-MC-T3-EC to use a line clock source.

The example that follows is for a port adapter in slot 1 of a Cisco 7200 VXR router:

Router(config)# **interface serial 1/0** Router(config-if)# **clock source line**

**•** Instruct the PA-MC-T3-EC to use an internal clock source.

The example that follows is for a port adapter in slot 1 of a Cisco 7200 VXR router:

```
Router(config)# interface serial 1/0
Router(config-if)# clock source internal
```
Г

### <span id="page-6-0"></span>**Configuring MDL Messages for the Serial Interface**

You can configure maintenance data link (MDL) messages (which are defined in the ANSI T1.107a-1990 specification) on the PA-MC-T3-EC.

$$
\underline{\textcolor{blue}{\blacktriangledown}}
$$

**Note** MDL messages are only supported when the T3 framing is set for c-bit parity. (See the "Setting the [Framing Type for the Serial Interface" section on page 4-5](#page-4-2).)

To configure MDL messages, use the **mdl** {**transmit** {**path** | **idle-signal** | **test-signal**} | **string** {**eic** | **lic**  | **fic** | **unit** | **pfi** | **port** | **generator**} *string*} interface commands where:

- **• eic** is the equipment identification code (up to 10 characters).
- **lic** is the location identification code (up to 11 characters).
- **• fic** is the frame identification code (up to 10 characters).
- **unit** is the unit identification code (up to 6 characters).
- *pfi* is the facility identification code to send in the MDL path message (up to 38 characters).
- **port** is the equipment port, which initiates the idle signal, to send in the MDL idle signal message (up to 38 characters).
- **generator** is the generator number to send in the MDL test signal message (up to 38 characters).

Use the **no** form of this command to remove MDL messages. The default is that no MDL message is configured.

#### <span id="page-6-1"></span>**Examples of MDL Message Configuration**

Examples of configuring MDL messages follow:

**•** Enter interface configuration mode first.

The example that follows is for a port adapter in slot 1 of a Cisco 7200 VXR router:

```
Router# configure terminal
Enter configuration commands, one per line. End with CNTL/Z. 
Router(config)# interface serial 1/0
Router(config-if)#
```
**•** Enable the MDL path message transmission as follows:

Router(config-controller)# **mdl transmit path**

**•** Enable the MDL idle signal message transmission as follows:

```
Router(config-if)# mdl transmit idle-signal
```
- **•** Enable the MDL test signal message transmission as follows: Router(config-if)# **mdl transmit test-signal**
- **•** Enter the equipment identification code as follows: Router(config-if)# **mdl string eic router** *A*
- **•** Enter the location identification code as follows: Router(config-if)# **mdl string lic tst network**
- **•** Enter the frame identification code as follows:

Router(config-if)# **mdl string fic building b**

- **•** Enter the unit identification code as follows: Router(config-if)# **mdl string unit abc**
- Enter the facility identification code to send in the MDL path message as follows: Router(config-if)# **mdl string pfi string**
- Enter the port number to send in the MDL idle signal message as follows: Router(config-if)# **mdl string port string**
- Enter the generator number to send in the MDL test signal message as follows: Router(config-if)# **mdl string generator string**

#### <span id="page-7-0"></span>**Setting the DSU Mode for the Serial Interface**

In interface configuration mode, define the data service unit (DSU) interoperability mode by entering the **dsu mode [0 | 1 | 2 | 3 | 4]** configuration command, as in the following example:

Router(config-if)# **dsu mode 1**

Use the **no** form of this command to return to the default, 0.

The local DSU mode must match the remote DSU or T3 port configuration. For example, if an ADC Kentrox DSU is at the remote end of the T3 link, then the local T3 port must be configured for mode 1.

You need to know what type of DSU is at the remote T3 end to find out if it interoperates with the PA-MC-T3-EC. Specify mode 0 for connection from a PA-MC-T3-EC to another PA-MC-T3-EC or a Digital Link DSU (DL3100). Specify mode 1 for connection from a PA-MC-T3-EC to a Kentrox DSU. Specify mode 2 for connection from a PA-MC-T3-EC to a Larscom DSU. See [Table 4-1](#page-7-1) for a list of DSUs and their corresponding bandwidth ranges.

<span id="page-7-1"></span>

| <b>Mode</b>                 | <b>DSU</b>                       | <b>Bandwidth Range</b> |
|-----------------------------|----------------------------------|------------------------|
| $\Omega$                    | PA-MC-T3-EC, PA-MC-2T3-EC        | $22 - 44210$ kbps      |
|                             | Other Cisco subrate T3 equipment |                        |
| $\Omega$                    | Digital Link 3100                | 300–44210 kbps         |
|                             | ADC Kentrox T3/E3 IDSU           | 1500–35000, 44210 kbps |
| $\mathcal{D}_{\mathcal{L}}$ | Larscom Access T45               | 3100–44210 kbps        |
|                             | Adtran T3SU 300                  | 75–44210 kbps          |
| 4                           | Verilink HDM 2182                | 1500–44210 kbps        |

*Table 4-1 DSU Mode Bandwidth Ranges*

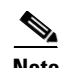

**Note** If the far-end DSU has more than one DTE (HSSI) port, connect to and configure only DTE#1. See Caution below for Verilink DSUs.

**Caution** Always connect to and configure HSSI port B on the Verilink HDM 2182. Port A is not supported by the PA-MC-T3-EC.

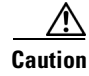

**Caution** The PA-MC-T3-EC does not support the Kentrox DSU bandwidth setting of 1.0 mbps. The Kentrox DSU speed must be set to 1.5 mbps or greater.

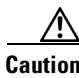

**Caution** For all DSU modes, the DSU must be configured for the same transmit and receive speeds. Asymmetrical transmit and receive speeds are not supported.

#### <span id="page-8-1"></span>**Setting the Bandwidth for the Serial Interface**

In interface configuration mode, set the bandwidth to be used by the serial interface on the T3 link by entering the **dsu bandwidth** *bandwidth* configuration command, as in the following example:

Router(config-if)# **dsu bandwidth 16000**

The allowable bandwidth range is 1 to 44210 kbps. Use the **no** form of this command to return to the default, 44210.

The local DSU bandwidth value must match the remote DSU or T3 port bandwidth exactly. For example, if you set the DSU bandwidth to 16000 on the local port, you must do the same on the remote DSU or T3 port.

#### <span id="page-8-2"></span>**Setting Scrambling for the Serial Interface**

In interface configuration mode, enable serial interface scrambling by entering the **scramble** configuration command, as in the following example:

Router(config-if)# **scramble**

Use the **no** form of this command to restore the default value, disabled.

The local port configuration must match the remote DSU or T3 port configuration. For example, if you enable scrambling on the local port, you must do the same on the remote DSU or T3 port.

#### <span id="page-8-0"></span>**Configuring Loopback Mode for the Serial Interface**

With loopbacks, you can detect and isolate equipment malfunctions by testing the connection between the PA-MC-T3-EC interface and a remote device such as a CSU/DSU. Remote loopback sends a command to loop the T3 line at the far end. It can be used to diagnose problems with cables from the port adapter to the switching office. Network loopback loops the PA-MC-T3-EC T3 port back to the network, allowing the remote end to test the connection to the PA-MC-T3-EC.

Local loopback loops the PA-MC-T3-EC T3 port back to itself, allowing it to be tested in isolation from the T3 cables and remote T3 equipment.

The **loopback** command places an interface in loopback mode, which enables test packets that are generated from the **ping** command to loop through a remote device and cables. If the packets complete the loop, the connection is good. If not, you can isolate a fault to the remote device or cables in the path of the loopback test.

You can configure the serial interface for loopback modes using the **loopback** [**local | network** | **remote**] interface command.

The default is no loopback.

To return the serial interface to its default unlooped condition, use the **no** form of the command.

 $\mathbf I$ 

[Table 4-2](#page-9-1) provides examples of the **loopback** {**local** | **network** {**line** | **payload**} | **remote** {**line** | **payload**}} command.

#### <span id="page-9-1"></span>*Table 4-2 Using loopback Commands*

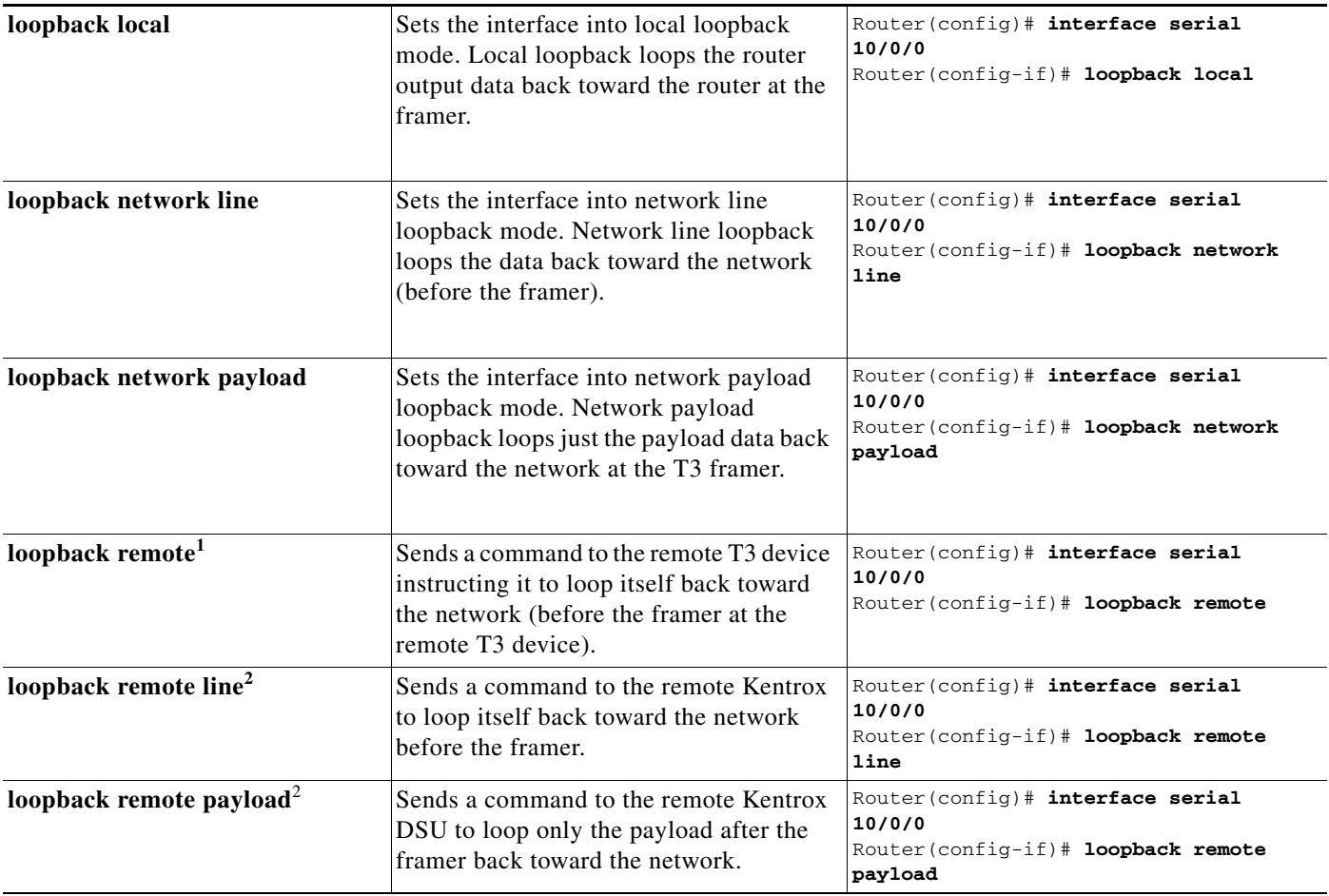

1. Remote loopback mode works with c-bit framing only. The other loopback modes listed above work with c-bit and M13 framing. Refer to the ["Setting](#page-4-2)  [the Framing Type for the Serial Interface" section on page 4-5](#page-4-2) for information on configuring c-bit framing.

<span id="page-9-2"></span>2. These loopback commands are only available when the DSU mode is set to 1, Kentrox mode.

#### <span id="page-9-0"></span>**Configuring the T3 Controller to Enable Loopbacks**

The PA-MC-T3-EC can be configured to respond to or to ignore remote T3 loopback requests sent to it from the far-end T3 equipment. The **equipment customer loopback** command enables the port adapter to respond to remote T3 loopback commands from the remote T3 equipment while the **equipment network loopback** command causes the port adapter to ignore remote T3 loopback commands.

```
Router(config)# controller T3 1/0
Router(config-controller)# equipment customer loopback
     \mathscr{P}
```
**Note** Remote loopbacks are only available when you use c-bit parity framing.

#### <span id="page-10-0"></span>**Shutting Down the T3 Controller**

You can shut down the T3 controller on the PA-MC-T3-EC with the **shutdown** controller comman.:

This command sends a DS3 idle signal toward the network. You can bring the T3 controller back up with the **no shutdown** controller command.

The example that follows is for a port adapter in slot 1 of a Cisco 7200 VXR router:

Router(config)# **controller T3 1/0** Router(config-controller)# **shutdown**

#### <span id="page-10-1"></span>**Configuring a BER Test on the T3 Controller**

Bit error rate test (BERT) circuitry is built into the PA-MC-T3-EC. With BER tests, you can test cable and signal problems in the field.

There are two categories of test patterns that can be generated by the onboard BER test circuitry: pseudorandom and repetitive. The former test patterns are polynomial based numbers and conform to the CCITT/ITU O.151 and O.153 specifications; the latter test patterns are zeros or ones, or alternating zeros and ones.

A list of the available test patterns follows:

- **•** Pseudorandom test patterns:
	- **–** 2^15 (per CCITT/ITU O.151)
	- **–** 2^20 (per CCITT/ITU O.151 non-QRSS)
	- **–** 2^23 (per CCITT/ITU O.151)
- **•** Repetitive test patterns:
	- **–** All zeros (0s)
	- **–** All ones (1s)
	- **–** Alternating zeros (0s) and ones (1s)

Both the total number of error bits received and the total number of bits received are available for analysis. You can set the testing period from 1 minute to 14,400 minutes (240 hours), and you can also retrieve the error statistics anytime during the BER test.

When running a BER test, your system expects to receive the same pattern that it is transmitting. To accomplish this, two common options are available:

- **•** Use a loopback somewhere in the link or network.
- Configure remote testing equipment to transmit the same BER test pattern at the same time.

#### <span id="page-11-0"></span>**Sending a BER Test Pattern on the T3 Line**

You can send a BERT pattern on the T3 line with the **bert pattern** *pattern* **interval** *time* command in controller configuration mode where:

- **•** *pattern* is one of the following:
	- **–** 0s, repetitive test pattern of all zeros (as 00000...)
	- **–** 1s, repetitive test pattern of all ones (as 11111...)
	- **–** 2^15, pseudorandom O.151 test pattern (32,768 bits long)
	- **–** 2^20, pseudorandom O.151 non-QRSS test pattern (1,048,575 bits long)
	- **–** 2^23, pseudorandom O.151 test pattern (8,388,607 bits long)
	- **–** alt-0-1, repetitive alternating test pattern of zeros (0s) and ones (1s) (as 01010101)
- *time* is 1 to 14400 minutes.

Examples follow:

**•** Send a BERT pseudorandom pattern of 2^23 for 5 minutes.

The example that follows is for a port adapter in slot 1 of a Cisco 7200 VXR router:

```
Router(config)# controller T3 1/0
Router(config-controller)# bert pattern 2^23 interval 5
```
**•** Send a repetitive pattern of all ones for 14400 minutes (240 hours).

The example that follows is for a port adapter in slot 1 of a Cisco 7200 VXR router:

```
Router(config)# controller T3 1/0
Router(config-controller)# bert pattern 1s interval 14400
```
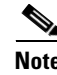

**Note** You can terminate a BER test during the specified test period with the **no bert** command.

#### <span id="page-11-1"></span>**Viewing the Results of a BER Test**

You can view the results of a BER test using the **show controllers T3** *slot/t3-port* controller command.

You can view the results of a BER test at the following times:

- **•** After you terminate the test using the **no bert** command
- **•** After the test runs completely
- **•** Anytime during the test (in real time)

The example that follows is for a port adapter in slot 5 of a Cisco 7200 VXR router:

```
Router# show controllers T3 5/0
```

```
T3 5/0 is up. Hardware is 2CT3+ single wide port adapter
  CT3 H/W Version : 0.1.1, CT3 ROM Version : 0.95, CT3 F/W Version : 1.4.4
  FREEDM version: 1, reset 0
  Applique type is Subrate T3
  No alarms detected.
  MDL transmission is disabled
   FEAC code received: No code is being received
   Framing is C-BIT Parity, Line Code is B3ZS, Clock Source is Internal
   Rx throttle total 0, equipment customer loopback
   Data in current interval (63 seconds elapsed):
```
 0 Line Code Violations, 0 P-bit Coding Violation 0 C-bit Coding Violation, 0 P-bit Err Secs 0 P-bit Severely Err Secs, 0 Severely Err Framing Secs 0 Unavailable Secs, 0 Line Errored Secs 0 C-bit Errored Secs, 0 C-bit Severely Errored Secs Data in Interval 1: 4905 Line Code Violations, 4562 P-bit Coding Violation 5167 C-bit Coding Violation, 2 P-bit Err Secs 1 P-bit Severely Err Secs, 3 Severely Err Framing Secs 58 Unavailable Secs, 1 Line Errored Secs 3 C-bit Errored Secs, 3 C-bit Severely Errored Secs Data in Interval 2: 0 Line Code Violations, 0 P-bit Coding Violation 0 C-bit Coding Violation, 0 P-bit Err Secs 0 P-bit Severely Err Secs, 0 Severely Err Framing Secs 0 Unavailable Secs, 0 Line Errored Secs 0 C-bit Errored Secs, 0 C-bit Severely Errored Secs (additional display text ommitted) BERT test result (running) Test Pattern : All 1's, Status : Sync, Sync Detected : 1 Interval : 14400 minute(s), Time Remain : 14400 minute(s) Bit Errors (since BERT started): 0 bits, Bits Received (since BERT started): 92 Mbits Bit Errors (since last sync): 0 bits Bits Received (since last sync): 92 Mbits

The following table explains the output of the preceding command, line by line:

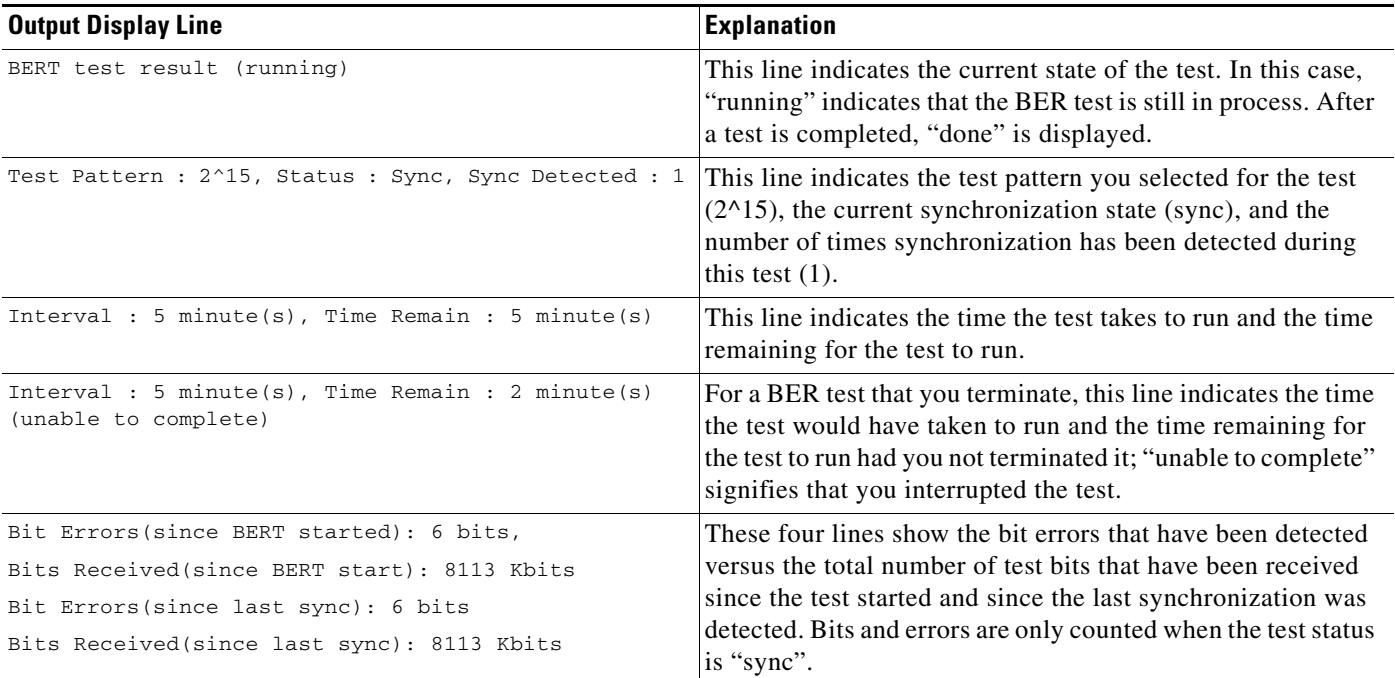

#### <span id="page-13-1"></span>**Terminating a BER Test**

You can terminate a BER test with the controller **no bert** command:

The following example terminates the BER test running on T3 line 0.

The example that follows is for a port adapter in slot 1 of a Cisco 7200 VXR router:

Router(config)# **controller T3 1/0** Router(config-controller)# **no bert**

To check your configurations using **show** commands, proceed to the ["Checking the Configuration"](#page-14-0)  [section on page 4-15;](#page-14-0) otherwise, proceed to the "Performing a Basic Serial Interface Configuration" [section on page 4-14.](#page-13-0).

## <span id="page-13-0"></span>**Performing a Basic Serial Interface Configuration**

**Note** The Cisco 7200 VXR Port Adapter Jacket Card requires no configuration. Configure a port adapter in it as you would any other port adapter.

Following are instructions for a basic configuration: enabling an interface and specifying IP routing. You might also need to enter other configuration subcommands, depending on the requirements for your system configuration and the protocols you plan to route on the interface. For complete descriptions of configuration subcommands and the configuration options available for *serial* interfaces, refer to the appropriate software documentation.

In the following procedure, press the **Return** key after each step unless otherwise noted. At any time you can exit the privileged level and return to the user level by entering **disable** at the prompt as follows:

Router# **disable**

Router>

**Step 1** Enter configuration mode and specify that the console terminal is the source of the configuration subcommands, as follows:

Router# **configuration terminal** Enter configuration commands, one per line. End with CNTL/Z. Router(config)#

**Step 2** Specify the first interface to configure by entering the **interface serial** subcommand, followed by the interface address of the interface you plan to configure. See "Port Adapter Slot Locations" section on page 1-4 and "Identifying Interface Addresses" section on page 1-6.

This example is for the serial interface of T3 port 0 in port adapter slot 6 of a 7200 router.

Router(config)# **interface serial 6/0** Router(config-if)#

**Step 3** Assign an IP address and subnet mask to the interface (if IP routing is enabled on the system) by using the **ip address** subcommand, as in the following example:

Router(config-if)# **ip address 10.0.0.0 10.255.255.255** 

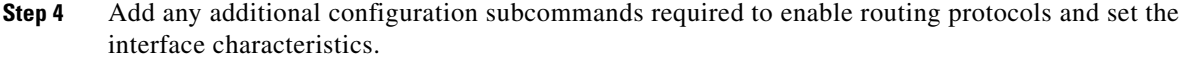

- **Step 5** Re enable the interfaces using the **no shutdown** command. (See the "Replacing an Existing Port [Adapter" section on page 4-3.](#page-2-0))
- **Step 6** Configure all additional port adapter interfaces as required.
- **Step 7** After including all of the configuration subcommands to complete your configuration, press **Ctrl-Z**—hold down the **Control** key while you press **Z**—or enter **end** or **exit** to exit configuration mode and return to the EXEC command interpreter prompt.
- **Step 8** Write the new configuration to NVRAM as follows:

```
Router# copy running-config startup-config
[OK]
Router#
```
This completes the procedure for creating a basic configuration.

## <span id="page-14-0"></span>**Checking the Configuration**

After configuring the new interface, use the **show** commands to display the status of the new interface or all interfaces, and use the **ping** and **loopback** commands to check connectivity. This section includes the following subsections:

- [Using show Commands to Verify the New Interface Status, page 4-15](#page-14-1)
- [Using the ping Command to Verify Network Connectivity, page 4-20](#page-19-0)
- **•** [Using loopback Commands to Troubleshoot Network Problems, page 4-20](#page-19-1)

### <span id="page-14-1"></span>**Using show Commands to Verify the New Interface Status**

[Table 4-3](#page-15-0) demonstrates how you can use the **show** commands to verify that new interfaces are configured and operating correctly and that the PA-MC-T3-EC appears in them correctly. Sample displays of the output of selected **show** commands appear in the sections that follow. For complete command descriptions and examples, refer to the publications listed in the "Related Documentation" section on page iv.

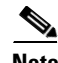

**Note** The outputs that appear in this document may not match the output you receive when running these commands. The outputs in this document are examples only.

 $\mathbf I$ 

<span id="page-15-0"></span>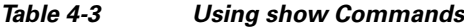

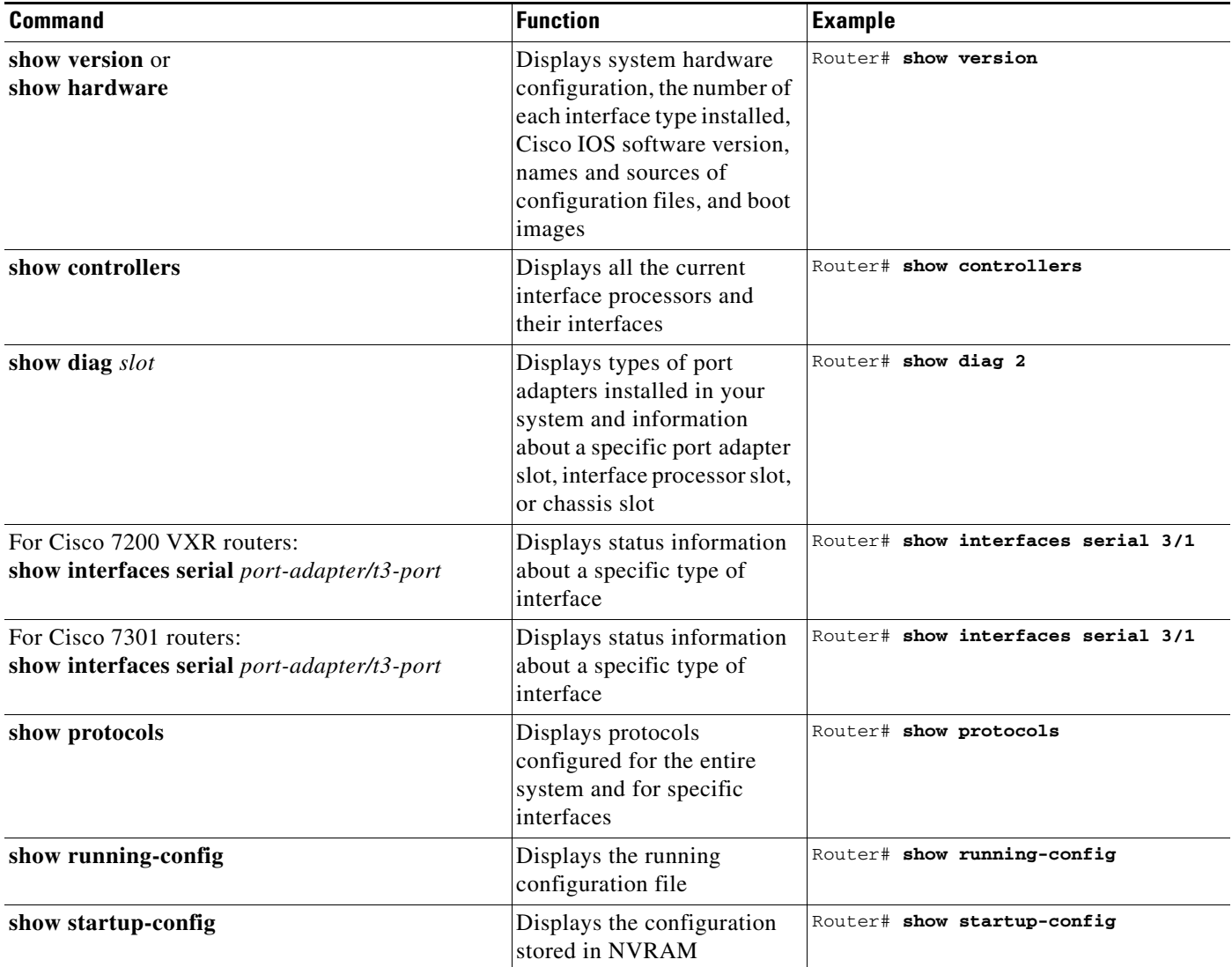

If an interface is shut down and you configured it as up, or if the display indicates that the hardware is not functioning properly, ensure that the interface is properly connected and terminated. If you still have problems bringing up the interface, contact a service representative for assistance. This section includes the following subsections:

- **•** [Using the show version or show hardware Commands, page 4-17](#page-16-0)
- **•** [Using the show diag Command, page 4-18](#page-17-0)
- **•** [Using the show interfaces Command, page 4-19](#page-18-0)
- **•** [Using the show controllers Command, page 4-19](#page-18-1)

Choose the subsection appropriate for your system. Proceed to the ["Using the ping Command to Verify](#page-19-0)  [Network Connectivity" section on page 4-20](#page-19-0) when you have finished using the **show** commands.

#### <span id="page-16-0"></span>**Using the show version or show hardware Commands**

Display the configuration of the system hardware, the number of each interface type installed, the Cisco IOS software version, the names and sources of configuration files, and the boot images, using the **show version** (or **show hardware**) command. Following is an examples of the **show version** command.

**Note** The outputs that appear in this document may not match the output you receive when running these commands. The outputs in this document are examples only.

Following is an example of the **show version** command from a Cisco 7200 VXR router with the PA-MC-T3-EC:

Router# **show version**

Cisco IOS Software, 7200 Software (C7200-JS-M), Experimental Version 12.4(20060505:140248)  $[spraful1-CJ-G2 102]$ Copyright (c) 1986-2006 by Cisco Systems, Inc. Compiled Fri 05-May-06 20:21 by

ROM: System Bootstrap, Version 12.4(4r)XD3, RELEASE SOFTWARE (fc1)

reg2 uptime is 14 hours, 35 minutes System returned to ROM by reload at 07:19:23 UTC Sun Jan 16 2000 System image file is "disk2:c7200p-js-mz.CJ\_DTHO\_20060505" Last reload reason: Reload Command

Cisco 7206VXR (NPE-G2) processor (revision B) with 917504K/65536K bytes of memory. Processor board ID 34149641 MPC7448 CPU at 1666Mhz, Implementation 0, Rev 2.1 6 slot VXR midplane, Version 2.9

Last reset from power-on

PCI bus mb1 (Slots 1, 3 and 5) has a capacity of 600 bandwidth points. Current configuration on bus mb1 has a total of 660 bandwidth points. The set of PA-2FE, PA-POS-2OC3, and I/O-2FE qualify for "half bandwidth points" consideration, when full bandwidth point counting results in oversubscription, under the condition that only one of the two ports is used. With this adjustment, current configuration on bus mb1 has a total of 660 bandwidth points. This configuration has oversubscripted the PCI bus and is not a supported configuration.

PCI bus mb2 (Slots 2, 4 and 6) has a capacity of 600 bandwidth points. Current configuration on bus mb2 has a total of 960 bandwidth points. The set of PA-2FE, PA-POS-2OC3, and I/O-2FE qualify for "half bandwidth points" consideration, when full bandwidth point counting results in oversubscription, under the condition that only one of the two ports is used. With this adjustment, current configuration on bus mb2 has a total of 660 bandwidth points. This configuration has oversubscripted the PCI bus and is not a supported configuration.

Please refer to the following document "Cisco 7200 Series Port Adaptor Hardware Configuration Guidelines" on Cisco.com <http://www.cisco.com> for c7200 bandwidth points oversubscription and usage guidelines.

WARNING: PCI bus mb1 Exceeds 600 bandwidth points WARNING: PCI bus mb2 Exceeds 600 bandwidth points

```
3 FastEthernet interfaces
3 Gigabit Ethernet interfaces
56 Serial interfaces
2 Packet over SONET interfaces
8 Channelized T3 ports
2045K bytes of NVRAM.
250880K bytes of ATA PCMCIA card at slot 2 (Sector size 512 bytes).
65536K bytes of Flash internal SIMM (Sector size 512K).
Configuration register is 0x0
```
#### <span id="page-17-0"></span>**Using the show diag Command**

Display the types of port adapters installed in your system (and specific information about each) using the **show diag** *slot* command, where *slot* is the *port adapter slot* in a Cisco 7200 VXR router.

**Note** The outputs that appear in this document may not match the output you receive when running these commands. The outputs in this document are examples only.

Following is an example of the **show diag** *slot* command that shows a PA-MC-T3-EC in port adapter slot 2of a Cisco 7200 VXR router:

```
Router# show diag 2
```

```
Slot 2:
Enhanced 2 port T3 multichannel Port adapter, 2 ports
Port adapter is analyzed 
Port adapter insertion time 00:00:50 agoh
EEPROM contents at hardware discovery:
PCB Serial Number : JAE103394R8
Hardware Revision : 1.1
Part Number : 73-10698-02
Board Revision : 06
RMA Test History : 00
RMA Number : 0-0-0-0
RMA History : 00
Deviation Number : 85586
Product (FRU) Number : PA-MC-2T3-EC 
Version Identifier : V01 
Top Assy. Part Number : 68-2713-02
CLEI Code : 
EEPROM format version 4
EEPROM contents (hex):
0x00: 04 FF C1 8B 4A 41 45 31 30 33 33 39 34 52 38 40
0x10: 05 44 41 01 01 82 49 29 CA 02 42 30 36 03 00 81
0x20: 00 00 00 00 04 00 88 00 01 4E 52 CB 94 50 41 2D
0x30: 4D 43 2D 32 54 33 2D 45 43 20 20 20 20 20 20 20
0x40: 20 89 56 30 31 20 D9 03 C1 40 CB 87 44 0A 99 02
0x50: C6 8A 20 20 20 20 20 20 20 20 20 20 FF FF FF FF
0x60: FF FF FF FF FF FF FF FF FF FF FF FF FF FF FF FF
0x70: FF FF FF FF FF FF FF FF FF FF FF FF FF FF FF FF
```
#### <span id="page-18-0"></span>**Using the show interfaces Command**

The **show interfaces serial** command displays status information (including the physical slot and interface address) for the interfaces you specify.

For complete descriptions of interface subcommands and the configuration options available for Cisco 7200 VXR router interfaces, refer to the publications listed in the "Related Documentation" section on page iv.

**Note** The outputs that appear in this document may not match the output you receive when running these commands. The outputs in this document are examples only.

Following is an example of the **show interfaces serial** command for Cisco 7200 VXR routers. In this example, the port adapter is in slot 5 of a Cisco 7200 VXR router:

```
Router# show interfaces serial 1/0/1:0
Serial 1/0/1:0 is up, line protocol is up 
  Hardware is PA-MC-2T3E
   MTU 1500 bytes, BW 1536 Kbit, DLY 20000 usec, 
      reliability 255/255, txload 1/255, rxload 1/255
   Encapsulation HDLC, crc 16, loopback not set
   Keepalive not set
   Last input 00:00:08, output 03:29:07, output hang never
   Last clearing of "show interface" counters 01:08:09
   Input queue: 0/75/0/0 (size/max/drops/flushes); Total output drops: 0
   Queueing strategy: weighted fair
   Output queue: 0/1000/64/0 (size/max total/threshold/drops) 
      Conversations 0/1/256 (active/max active/max total)
      Reserved Conversations 0/0 (allocated/max allocated)
      Available Bandwidth 1152 kilobits/sec
   5 minute input rate 0 bits/sec, 0 packets/sec
   5 minute output rate 0 bits/sec, 0 packets/sec
      73 packets input, 22338 bytes, 0 no buffer
      Received 71 broadcasts, 0 runts, 0 giants, 0 throttles
      0 input errors, 0 CRC, 0 frame, 0 overrun, 0 ignored, 0 abort
      70 packets output, 19838 bytes, 0 underruns
      0 output errors, 0 collisions, 1 interface resets
      0 output buffer failures, 0 output buffers swapped out
      0 carrier transitions
```
(additional displayed text not shown)

#### <span id="page-18-1"></span>**Using the show controllers Command**

You can display information for the T3 controller within a PA-MC-T3-EC in Cisco 7200 VXR routers with the **show controllers t3** *port-adapter/t3-port* [**brief** | **tabular**] command where:

- **• brief** displays a list of configurations only.
- **• tabular** displays a list of configurations and MIB data in a tabular format.

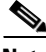

**Note** If you use the **show controllers t3** *port-adapter/t3-port* command without either of the optional arguments (**brief** or **tabular**), all information is displayed for the T3 controller you specified; therefore, the resulting display output can be extensive.

**PA-MC-T3-EC Port Adapter Installation and Configuration**

If you use the **show controllers T3** command without specifying a port address (*slot/port-adapter/port*), all information is displayed for all T3 port adapters in the router; therefore, the resulting display output can be extensive.

### <span id="page-19-0"></span>**Using the ping Command to Verify Network Connectivity**

Using the **ping** command, you can verify that an interface port is functioning properly. This section provides a brief description of this command. Refer to the publications listed in the "Related Documentation" section on page iv for detailed command descriptions and examples.

The **ping** command sends echo request packets out to a remote device at an IP address that you specify. After sending an echo request, the system waits a specified time for the remote device to reply. Each echo reply is displayed as an exclamation point (!) on the console terminal; each request that is not returned before the specified timeout is displayed as a period (.). A series of exclamation points (!!!!!) indicates a good connection; a series of periods (.....) or the messages [timed out] or [failed] indicate a bad connection.

Following is an example of a successful **ping** command to a remote server with the address 10.0.0.10:

```
Router# ping 10.0.0.10 <Return>
Type escape sequence to abort.
Sending 5, 100-byte ICMP Echoes to 10.0.0.10, timeout is 2 seconds:
!!!!!
Success rate is 100 percent (5/5), round-trip min/avg/max = 1/15/64 ms
Router#
```
If the connection fails, verify that you have the correct IP address for the destination and that the device is active (powered on), and repeat the **ping** command.

Proceed to the next section, ["Using loopback Commands to Troubleshoot Network Problems,](#page-19-1)" to finish checking network connectivity.

### <span id="page-19-1"></span>**Using loopback Commands to Troubleshoot Network Problems**

If you have difficulty with the PA-MC-T3-EC configuration or installation, you can troubleshoot the port adapter using the **loopback** command. Refer to the ["Configuring Loopback Mode for the Serial](#page-8-0)  [Interface" section on page 4-9](#page-8-0) for instructions on setting loopbacks.

If the **ping** command to the remote IP address failed, then use loopbacks to troubleshoot the T3 connection using the following steps:

- **Step 1** Use the **show controller T3** and **show interfaces serial** commands to confirm that the T3 controller, serial interface, and line protocol are up.
- **Step 2** Place the serial interface of the PA-MC-T3-EC in local loopback using the **loop local** command.
- <span id="page-19-3"></span>**Step 3** Repeat the **ping** command using the IP address of the local serial interface. Using the previous example where the remote server's IP address was 10.0.0.10, if the local IP address is 10.0.0.5, then use the command:

```
ping 10.0.0.5
```
If the ping is successful, proceed to [Step 4](#page-19-2). A failure indicates a configuration problem or a hardware problem with the PA-MC-T3-EC.

<span id="page-19-2"></span>**Step 4** Remove the local loop with the **no loopback** command and place the remote server or DSU in network loopback with the **loopback remote** command.

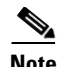

- **Note** The **loopback remote** command is only available when the framing is set to c-bit parity. If the framing is not set to c-bit parity, the remote server will have to be placed into network loopback by someone at the remote site.
- **Step 5** Repeat [Step 3](#page-19-3). If the ping is successful, then the PA-MC-T3-EC and the T3 link to the remote site is functioning correctly. The problem is probably in the remote DSU or server configuration or hardware. If the ping fails, then a problem exists for: the T3 link to the remote site, the remote server , the DSU configuration, or the hardware.

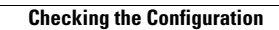

**The Second Second** 

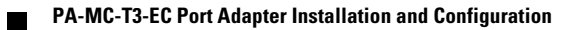